Сегодня одной из задач общества в целом и системы образования в частности является переход на безбумажные технологии, расширение возможностей обмена документами с помощью различных облачных сервисов, а также организация совместной деятельности, в том числе посредством удаленного доступа.

*Google Диск,* являясь облачным сервисом, как раз и позволяет эффективно решать подобные задачи: на *Google Диске* удобно хранить свои документы, поскольку получить доступ к ним возможно в любом месте, где есть выход в интернет; решается проблема клонирования документов как таковая, поскольку все правки можно вносить в один и тот же документ, не создавая локальные копии в компьютере или на флеш-накопителе; появляется возможность предоставления общего доступа как к отдельным файлам, так и к папкам, что позволяет решить проблему обмена информацией с пользователями.

К примеру, учитель размещает дополнительные задания для учащихся в папку на своем *Google Диске,* предоставляет доступ к этим материалам отдельным или всем учащимся, получает результаты выполнения заданий в эту же папку. И при этом аргумент «Я не получал задания» отпадает полностью. Учитель имеет возможность раздать учащимся электронные документы вне урока и получить выполненные задания виртуально, вне класса.

Использование этого сервиса педагогами позволило бы более оперативно разрабатывать планы работы, сценарии и тому подобные документы, которые часто требуют обсуждения и совместной корректировки. Кроме того, предоставление доступа к ряду документов представителям администрации позволило бы как избежать излишнего документооборота, так и более оперативно предоставлять запрашиваемую информацию в электронном виде.

Чтобы работать с *Google Диском* перейдите к [drive.google.com.](http://drive.google.com/)

 $\blacksquare$  Папка В Загрузить файлы **E** Google Документы **ED** Google Таблицы **CO** Google Презентации Ещё

Нажмите на кнопку **Создать.** Выберите тип файла, который хотите создать и нажмите на него.

Документы, хранящие на диске или созданные на нем, часто используются для совместной работы. Чтобы предоставить доступ к онлайндокументу сотрудникам, родителям или

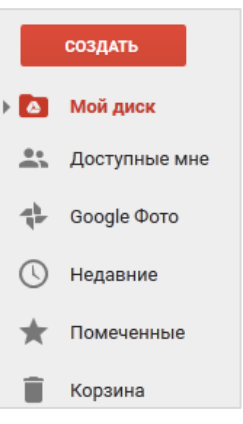

ученикам выберите имя файла или папки и щелкните кнопку **Открыть доступ верхней части экрана**. Откроется форма совместного доступа.

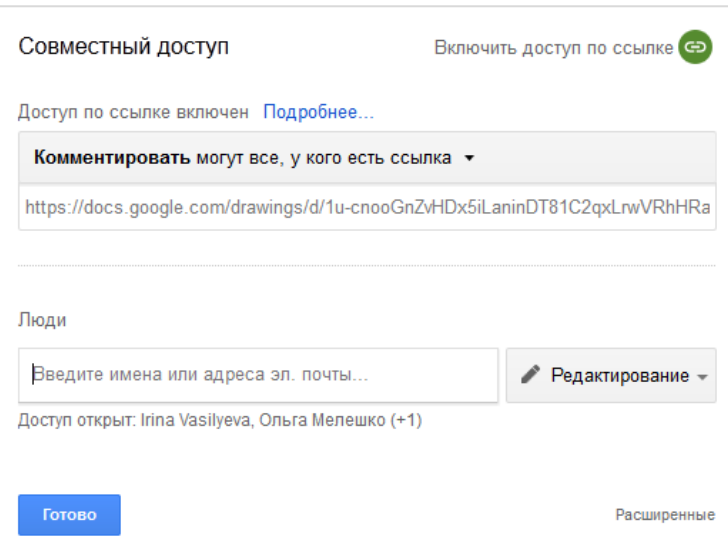

В поле **Люди**, введите адреса электронной почты или *Группы Google*, с которыми вы хотите поделиться. Ещѐ вы можете найти контакты, введя их имена в этом поле.

Далее, выберите тип доступа, который хотите предоставить этим пользователям:

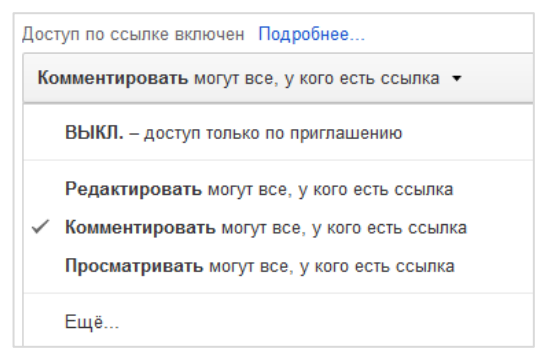

 *редактировать –* пользователи могут редактировать файл или папку и поделиться ими с другими;

 *комментировать –* пользователи могут просматривать и добавлять комментарии к файлу или папке, но не могут изменить его;

*просматривать –* пользователи могут

видеть файл или содержание папки, но не могут редактировать или комментировать его.

Нажмите кнопку **Готово**. Пользователи получат по электронной почте оповещение, что вы поделились с ними файлом или папкой.

Документы из *Google Диска* можно скачивать. Выберите файл, который хотите скачать. Для выбора нескольких файлов удерживайте клавишу **Shift** или **Ctrl** и щелкайте нужные файлы. Щелкните правой кнопкой мыши и выберите **Скачать.** Так же можно щелкнуть на кнопку **Ещё**... в верхней части страницы, затем – **Скачать***.*

*Документы, таблицы и презентации Google* скачиваются в форматах .docx, .xlsx, и .pptx. Все другие типы файлов будут загружены в исходном формате. Если выбрать несколько файлов, они будут упакованы в ZIP-архив.

В *Google Диске* можно не только создавать новые файлы, но и загружать ранее созданные в других приложениях файлы. Сделать это можно двумя способами:

 *перетащить* файл: последние версии Google Chrome и Mozilla Firefox позволяют просто перетащить файлы из Проводника на *Google Диск.* Вы можете также перетащить файлы в папку или в подпапку.

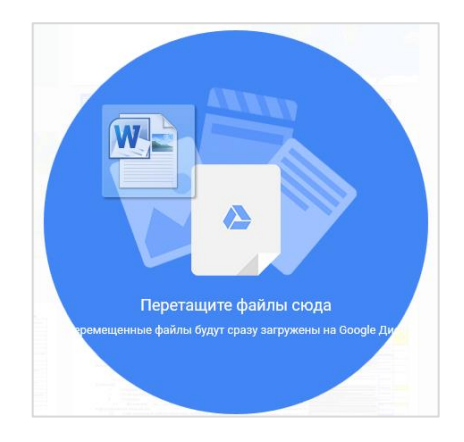

 *загрузить файл через интерфейс Google Диска*. Для этого нажмите кнопку **Создать**. В открывшемся меню выберите **Загрузить файлы**. Выберите элемент (файл или папку), который хотите загрузить. Чтобы загрузить несколько файлов, удерживайте клавиши **Shift** или **Ctrl** и выберите необходимые файлы. Вы увидите окно, в котором отображается процесс загрузки файла.

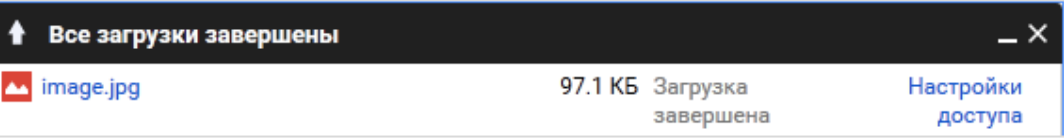

Нажмите на имя файла, чтобы открыть файл, или закройте окно, щелкнув на **х** (крестик) в правом верхнем углу.